# ①Unity Hub起動→ 3Dで新しいプロジェクト作成

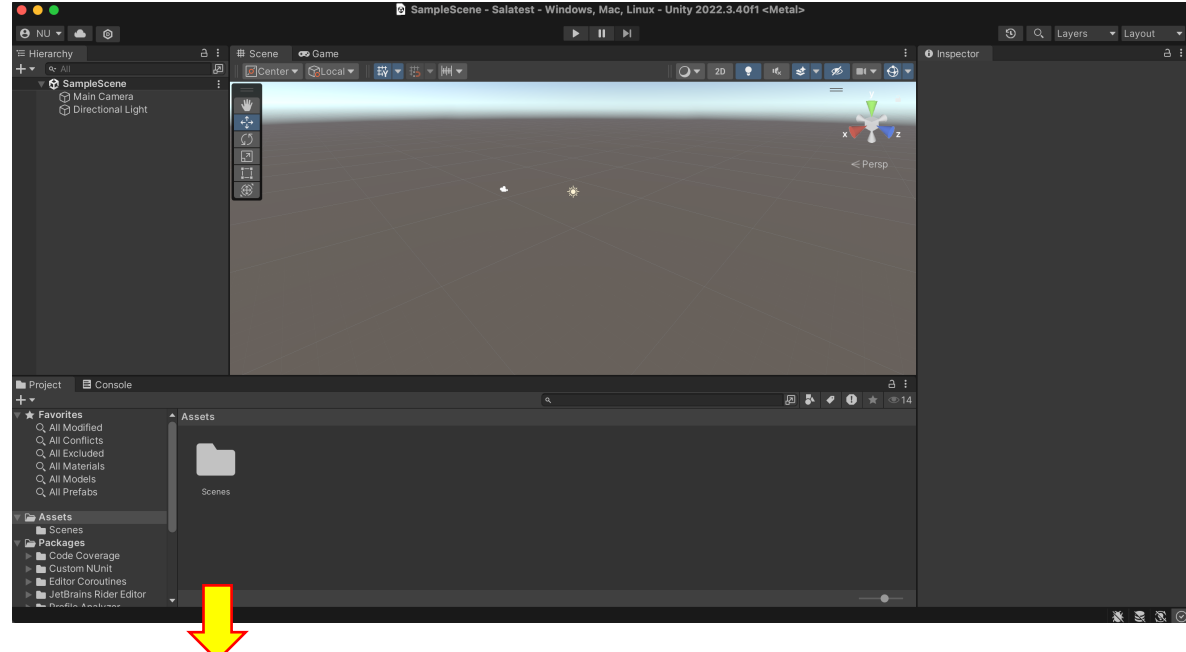

## ②Hierarchy + → 3D Object → Plane選択

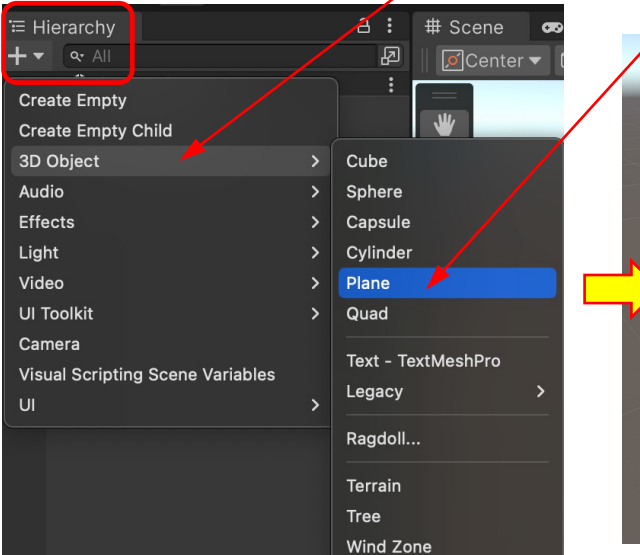

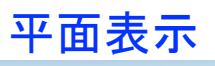

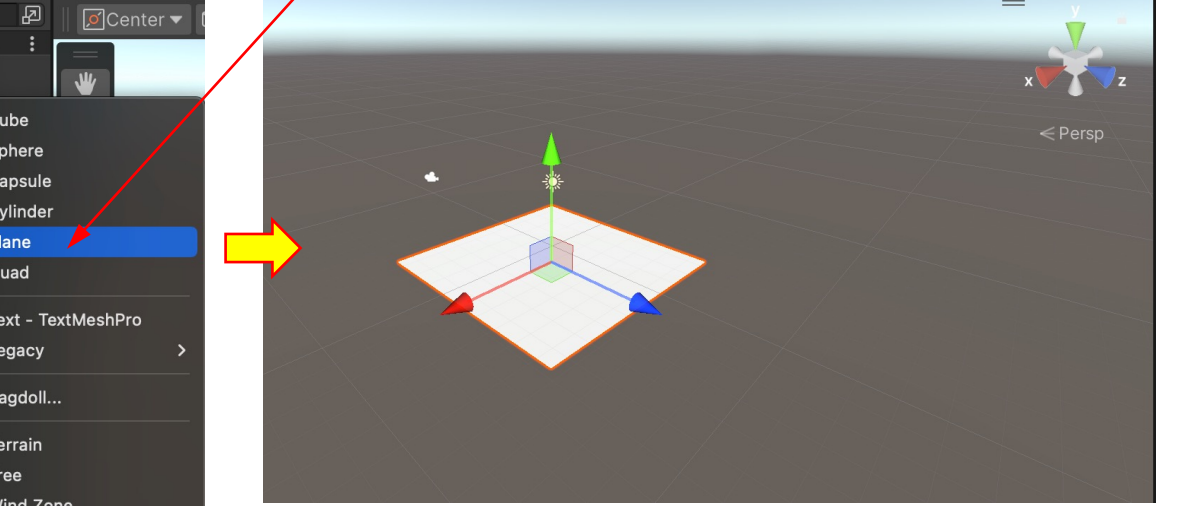

## ③Hierarchy + → 3D Object → Cube選択

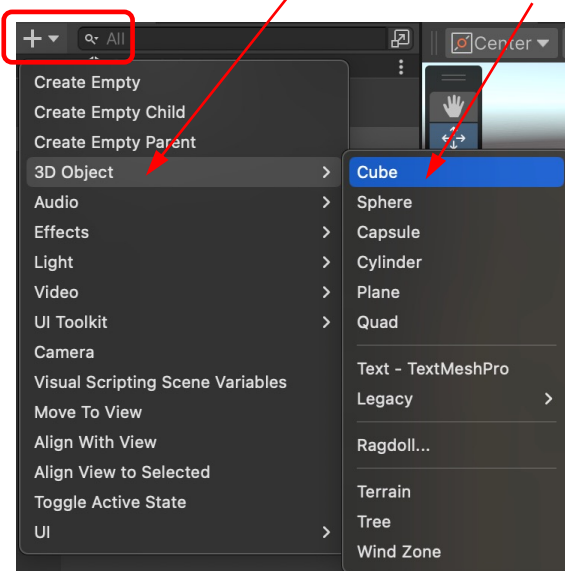

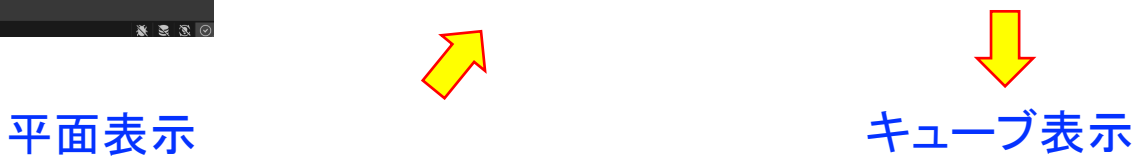

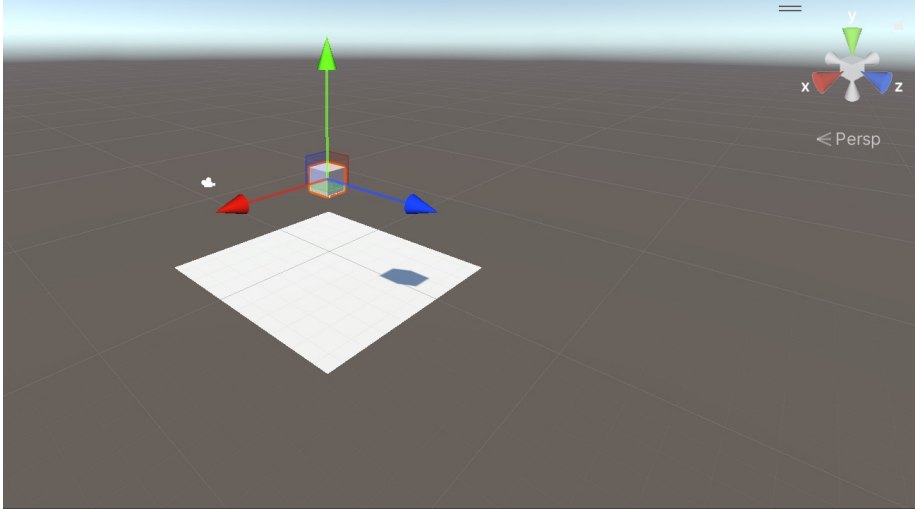

#### ④Inspector → 2 by 3選択

 $\frac{1}{2}$ 

**∞** Game

ame

 $\bullet$  Display 1  $\bullet$  Free Aspect

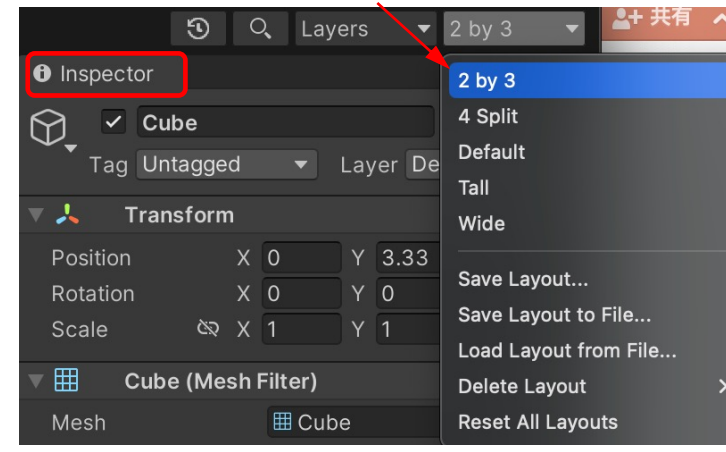

↓ 下図はカメラから見た風景

▼ Scale ●  $-1x$  Play Focused ▼ ③ UP

### ⑤ Inspectorの下部にある Add Componentクリック

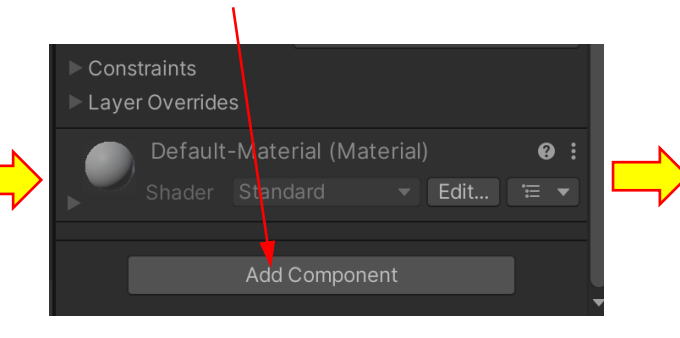

# ⑦Massの数値を変えてみる

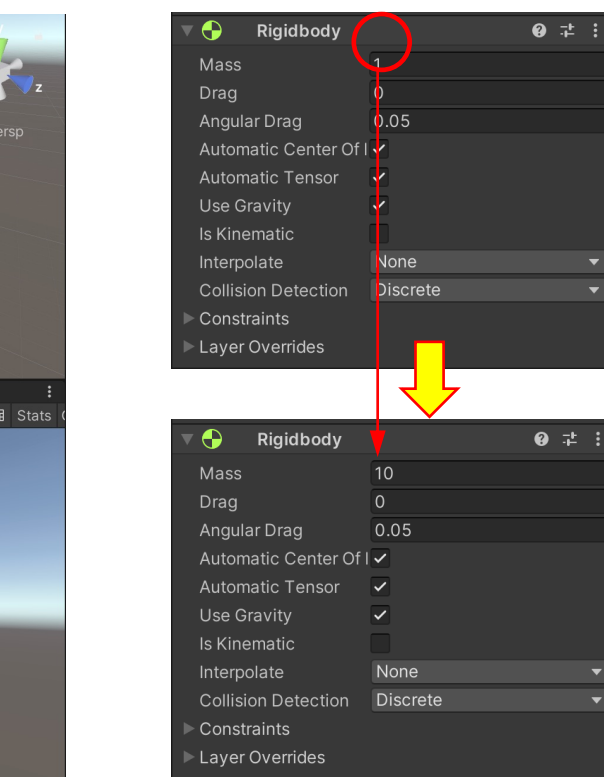

#### ⑥Physics → Rigidbodyクリック

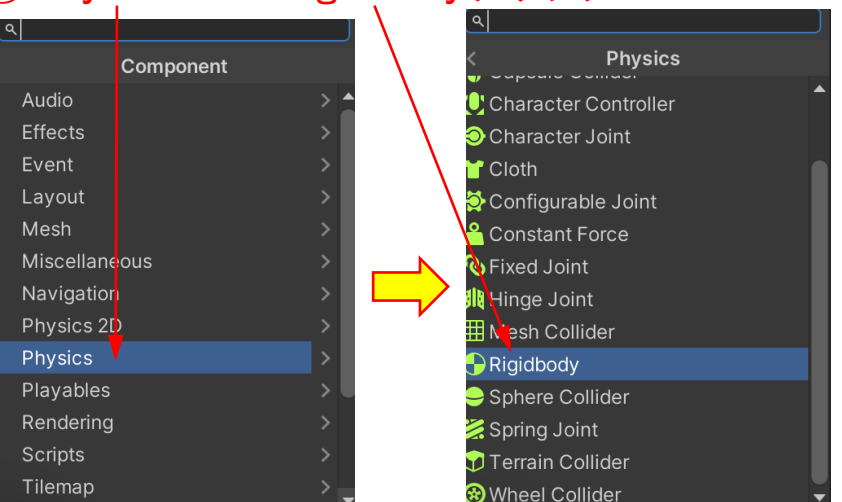

# ⑧▶をクリックすると、キューブが落下する

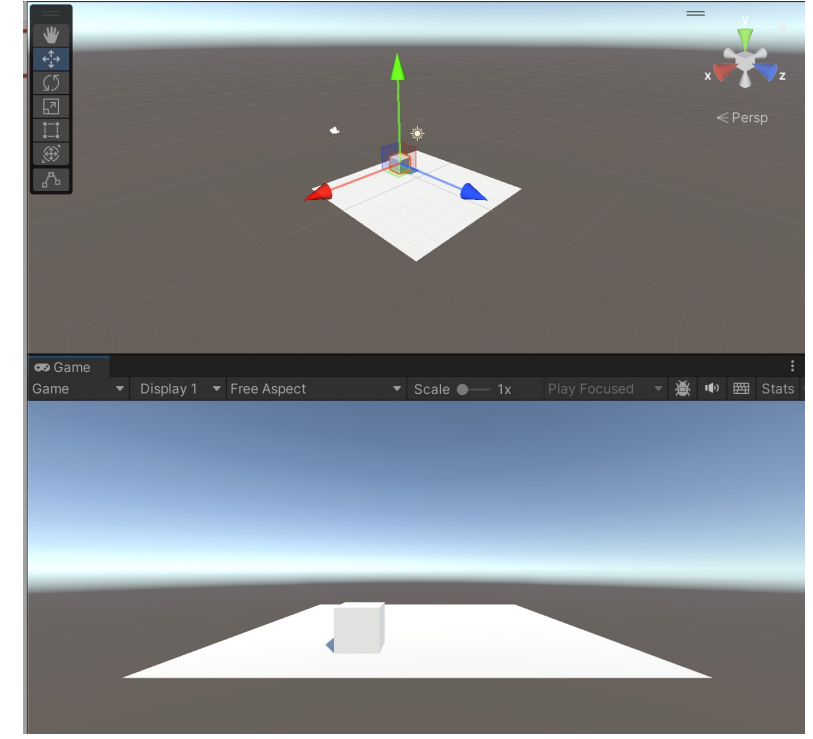

## ⑨ Hierarchy + →3D Object → Cylinder選択

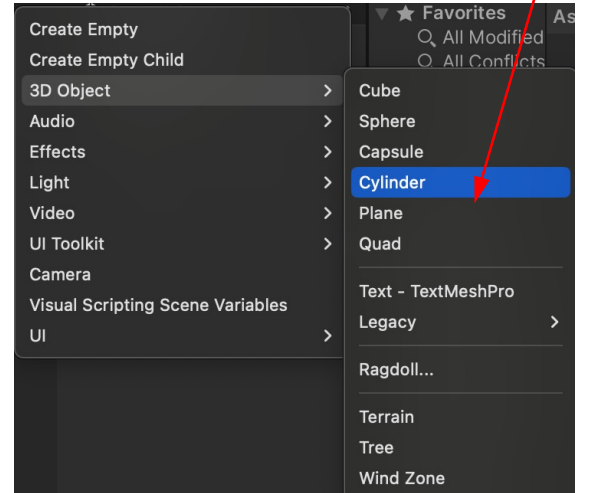

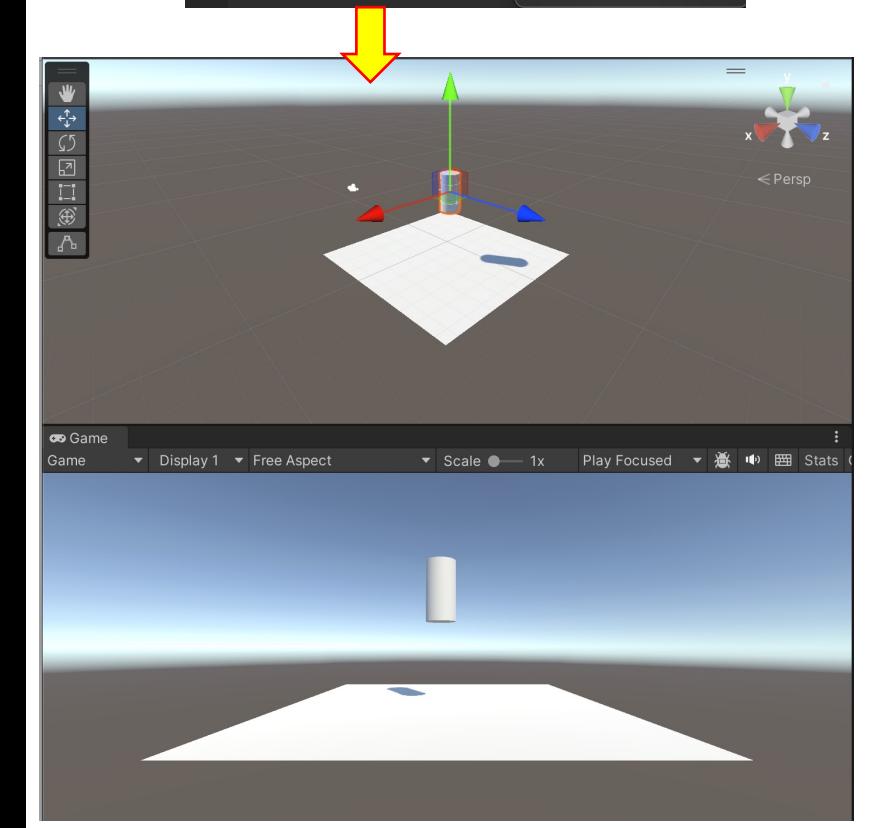

#### Rigidbody ● 士 : Mass Drag  $\overline{0}$ 0.05 Angular Drag Automatic Center Of I Center Of Mass  $X$  0 Y D  $Z$  1 Automatic Tensor Use Gravity Is Kinematic Interpolate None **Collision Detection Discrete** Constraints Layer Overrides

⑩Rigidbody → Automatic Center of のチェックを外す → Centor Of MassのZを1にする

重心を高くする

# ⑪▶をクリックすると、シリンダーが落下し、倒れる

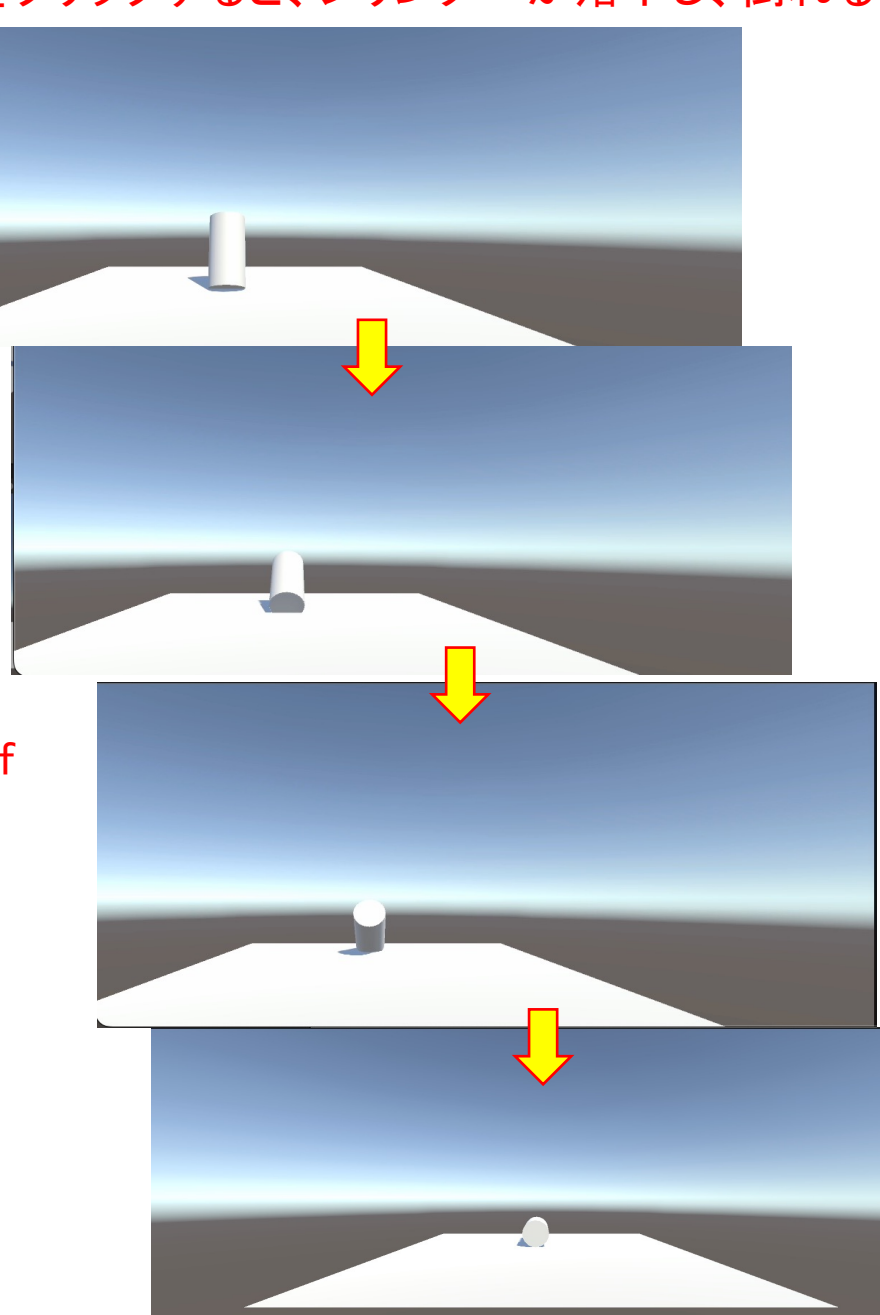